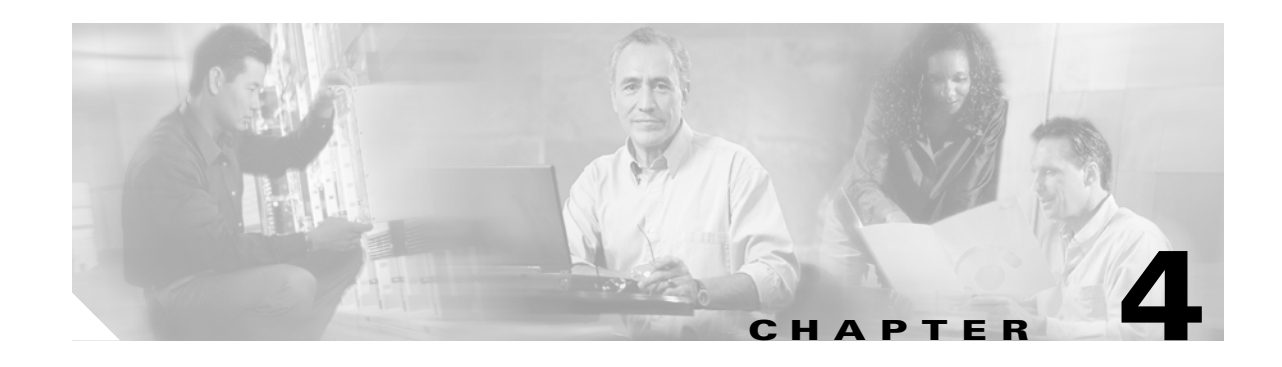

# **Configuring a Supervisor Engine 720**

This chapter describes how to configure a Supervisor Engine 720 in a Catalyst 6500 series switch. This chapter contains these sections:

- **•** [Using the Bootflash or Bootdisk on a Supervisor Engine 720, page 4-2](#page-1-0)
- **•** [Using the Slots on a Supervisor Engine 720, page 4-2](#page-1-3)
- **•** [Configuring Supervisor Engine 720 Ports, page 4-2](#page-1-1)
- **•** [Configuring and Monitoring the Switch Fabric Functionality, page 4-2](#page-1-2)

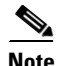

**Note •** For complete syntax and usage information for the commands used in this chapter, refer to the *Cisco IOS Master Command List*, Release 12.2SX at this URL:

[http://www.cisco.com/en/US/docs/ios/mcl/allreleasemcl/all\\_book.html](http://www.cisco.com/en/US/docs/ios/mcl/allreleasemcl/all_book.html)

- With a 3-slot chassis, install the Supervisor Engine 720 in either slot 1 or 2.
- With a 6-slot or a 9-slot chassis, install the Supervisor Engine 720 in either slot 5 or 6.
- **•** With a 13-slot chassis, install the Supervisor Engine 720 in either slot 7 or 8.

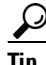

**Tip** For additional information about Cisco Catalyst 6500 Series Switches (including configuration examples and troubleshooting information), see the documents listed on this page:

[http://www.cisco.com/en/US/products/hw/switches/ps708/tsd\\_products\\_support\\_series\\_home.html](http://www.cisco.com/en/US/products/hw/switches/ps708/tsd_products_support_series_home.html) [Participate in the Technical Documentation Ideas forum](http://www.cisco.com/go/techdocideas)

Г

# <span id="page-1-0"></span>**Using the Bootflash or Bootdisk on a Supervisor Engine 720**

All 12.2SX releases support the Supervisor Engine 720 64-MB bootflash device (**sup-bootflash:**). Release 12.2(18)SXE5 and rebuilds and Release 12.2(18)SXF and rebuilds support WS-CF-UPG=, which replaces the bootflash device with a CompactFlash adapter and 512 MB CompactFlash card (**sup-bootdisk:**). Refer to this publication:

[http://www.cisco.com/en/US/docs/switches/lan/catalyst6500/hardware/Config\\_Notes/78\\_17277.html](http://www.cisco.com/en/US/docs/switches/lan/catalyst6500/hardware/Config_Notes/78_17277.html)

# <span id="page-1-3"></span>**Using the Slots on a Supervisor Engine 720**

The Supervisor Engine 720 has two CompactFlash Type II slots. The CompactFlash Type II slots support CompactFlash Type II Flash PC cards sold by Cisco Systems, Inc. The keywords for the slots on the active Supervisor Engine 720 are **disk0:** and **disk1:**. The keywords for the slots on a redundant Supervisor Engine 720 are **slavedisk0:** and **slavedisk1:**.

# <span id="page-1-1"></span>**Configuring Supervisor Engine 720 Ports**

Supervisor Engine 720 port 1 has a small form-factor pluggable (SFP) connector and has no unique configuration options.

Supervisor Engine 720 port 2 has an RJ-45 connector and an SFP connector (default). To use the RJ-45 connector, you must change the configuration.

To configure port 2 on a Supervisor Engine 720 to use either the RJ-45 connector or the SFP connector, perform this task:

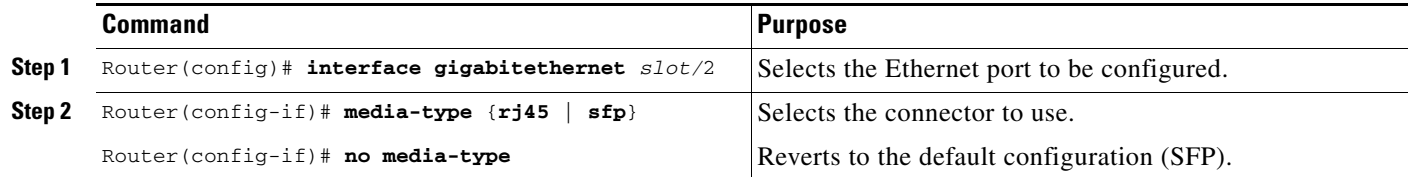

This example shows how to configure port 2 on a Supervisor Engine 720 in slot 5 to use the RJ-45 connector:

```
Router(config)# interface gigabitethernet 5/2
Router(config-if)# media-type rj45
```
# <span id="page-1-2"></span>**Configuring and Monitoring the Switch Fabric Functionality**

These sections describe how to configure the switching mode and monitor the switch fabric functionality that is included on a Supervisor Engine 720:

- **•** [Understanding How the Switch Fabric Functionality Works, page 4-3](#page-2-0)
- **•** [Configuring the Switch Fabric Functionality, page 4-4](#page-3-0)
- **•** [Monitoring the Switch Fabric Functionality, page 4-4](#page-3-1)

With a Supervisor Engine 720, traffic is forwarded to and from modules in one of the following modes:

- Compact mode—The switch uses this mode for all traffic when only fabric-enabled modules are installed. In this mode, a compact version of the DBus header is forwarded over the switch fabric channel, which provides the best possible performance.
- Truncated mode—The switch uses this mode for traffic between fabric-enabled modules when there are both fabric-enabled and nonfabric-enabled modules installed. In this mode, the switch sends a truncated version of the traffic (the first 64 bytes of the frame) over the switch fabric channel.
- **•** Bus mode (also called flow-through mode)—The switch uses this mode for traffic between nonfabric-enabled modules and for traffic between a nonfabric-enabled module and a fabric-enabled module. In this mode, all traffic passes between the local bus and the supervisor engine bus.

[Table 4-1](#page-3-2) shows the switching modes used with fabric-enabled and nonfabric-enabled modules installed.

# <span id="page-2-0"></span>**Understanding How the Switch Fabric Functionality Works**

These sections describe how the switch fabric functionality works:

- **•** [Switch Fabric Functionality Overview, page 4-3](#page-2-3)
- **•** [Forwarding Decisions for Layer 3-Switched Traffic, page 4-3](#page-2-2)
- **•** [Switching Modes, page 4-3](#page-2-1)

## <span id="page-2-3"></span>**Switch Fabric Functionality Overview**

The switch fabric functionality is built into the Supervisor Engine 720 and creates a dedicated connection between fabric-enabled modules and provides uninterrupted transmission of frames between these modules. In addition to the direct connection between fabric-enabled modules provided by the switch fabric funtionality, fabric-enabled modules also have a direct connection to the 32-Gbps forwarding bus.

## <span id="page-2-2"></span>**Forwarding Decisions for Layer 3-Switched Traffic**

Either a PFC3 or a Distributed Feature Card 3 (DFC3) makes the forwarding decision for Layer 3-switched traffic as follows:

- **•** A PFC3 makes all forwarding decisions for each packet that enters the switch through a module without a DFC3.
- A DFC3 makes all forwarding decisions for each packet that enters the switch on a DFC3-enabled module in these situations:
	- **–** If the egress port is on the same module as the ingress port, the DFC3 forwards the packet locally (the packet never leaves the module).
	- **–** If the egress port is on a different fabric-enabled module, the DFC3 sends the packet to the egress module, which sends it out the egress port.
	- **–** If the egress port is on a different nonfabric-enabled module, the DFC3 sends the packet to the Supervisor Engine 720. The Supervisor Engine 720 fabric interface transfers the packet to the 32-Gbps switching bus where it is received by the egress module and is sent out the egress port.

## <span id="page-2-1"></span>**Switching Modes**

 $\mathbf I$ 

<span id="page-3-2"></span>

| <b>Modules</b>                                                                        | <b>Switching Modes</b> |
|---------------------------------------------------------------------------------------|------------------------|
| Between fabric-enabled modules (when no nonfabric-enabled modules are<br>installed)   | Compect <sup>T</sup>   |
| Between fabric-enabled modules (when nonfabric-enabled modules are also<br>installed) | Truncated <sup>2</sup> |
| Between fabric-enabled and nonfabric-enabled modules                                  | <b>Bus</b>             |
| Between non-fabric-enabled modules                                                    | <b>Bus</b>             |

*Table 4-1 Switch Fabric Functionality Switching Modes* 

1. In **show** commands, displayed as dcef mode for fabric-enabled modules with DFC3 installed; displayed as fabric mode for other fabric-enabled modules.

2. Displayed as fabric mode in **show** commands.

## <span id="page-3-0"></span>**Configuring the Switch Fabric Functionality**

To configure the switching mode, perform this task:

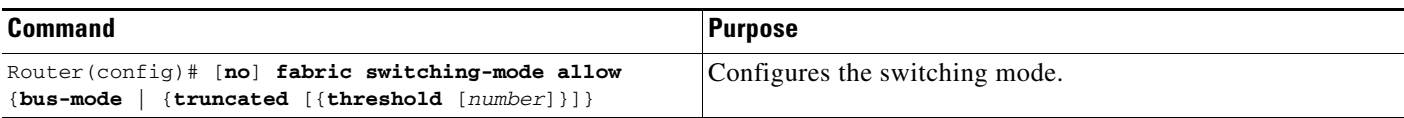

When configuring the switching mode, note the following information:

- **•** To allow use of nonfabric-enabled modules or to allow fabric-enabled modules to use bus mode, enter the **fabric switching-mode allow bus-mode** command.
- **•** To prevent use of nonfabric-enabled modules or to prevent fabric-enabled modules from using bus mode, enter the **no fabric switching-mode allow bus-mode** command.

**Caution** When you enter the **no fabric switching-mode allow bus-mode** command, power is removed from any nonfabric-enabled modules installed in the switch.

- **•** To allow fabric-enabled modules to use truncated mode, enter the **fabric switching-mode allow truncated** command.
- **•** To prevent fabric-enabled modules from using truncated mode, enter the **no fabric switching-mode allow truncated** command.
- **•** To configure how many fabric-enabled modules must be installed before they use truncated mode instead of bus mode, enter the **fabric switching-mode allow truncated threshold** *number* command.
- **•** To return to the default truncated-mode threshold, enter the **no fabric switching-mode allow truncated threshold** command.

## <span id="page-3-1"></span>**Monitoring the Switch Fabric Functionality**

The switch fabric functionality supports a number of **show** commands for monitoring purposes. A fully automated startup sequence brings the module online and runs the connectivity diagnostics on the ports. These sections describe how to monitor the switch fabric functionality:

- **•** [Displaying the Switch Fabric Redundancy Status, page 4-5](#page-4-0)
- **•** [Displaying Fabric Channel Switching Modes, page 4-5](#page-4-1)
- **•** [Displaying the Fabric Status, page 4-6](#page-5-0)
- **•** [Displaying the Fabric Utilization, page 4-6](#page-5-1)
- **•** [Displaying Fabric Errors, page 4-7](#page-6-0)

#### <span id="page-4-0"></span>**Displaying the Switch Fabric Redundancy Status**

To display the switch fabric redundancy status, perform this task:

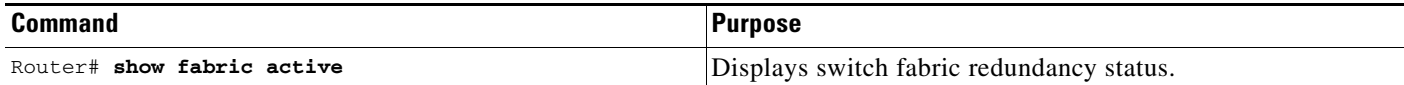

Router# **show fabric active** Active fabric card in slot 5 No backup fabric card in the system Router#

### <span id="page-4-1"></span>**Displaying Fabric Channel Switching Modes**

To display the fabric channel switching mode of one or all modules, perform this task:

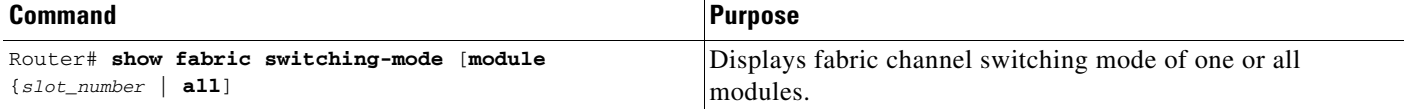

This example shows how to display the fabric channel switching mode of module 2:

```
Router# show fabric switching-mode module 2
Module Slot Switching Mode
2 dCEF
Router#
```
This example shows how to display the fabric channel switching mode of all modules:

```
Router# show fabric switching-mode
Global switching mode is Compact
dCEF mode is not enforced for system to operate
Fabric module is not required for system to operate
Modules are allowed to operate in bus mode
Truncated mode is allowed
Module Slot Switching Mode
1 Crossbar
2 dCEF
3 dCEF
```
Г

Router#

### <span id="page-5-0"></span>**Displaying the Fabric Status**

To display the fabric status of one or all switching modules, perform this task:

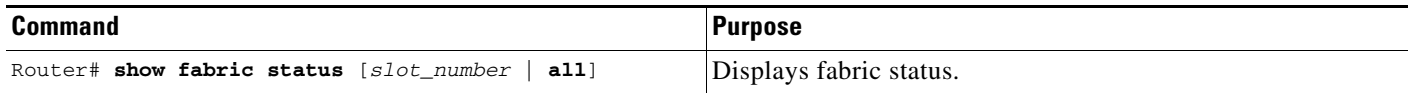

This example shows how to display the fabric status of all modules:

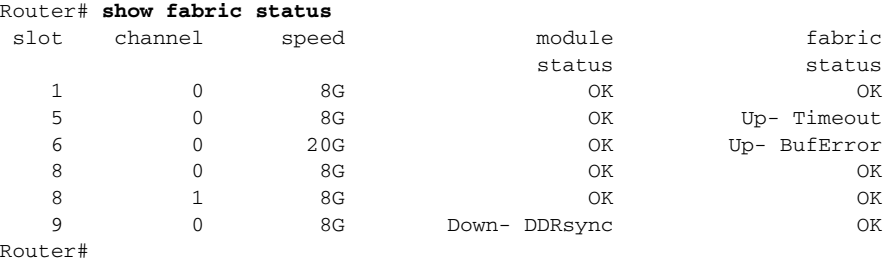

### <span id="page-5-1"></span>**Displaying the Fabric Utilization**

To display the fabric utilization of one or all modules, perform this task:

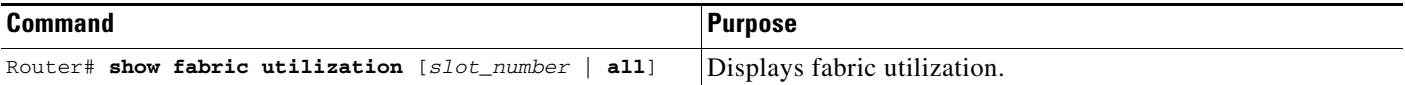

This example shows how to display the fabric utilization of all modules:

```
Router# show fabric utilization all
Lo% Percentage of Low-priority traffic.
Hi% Percentage of High-priority traffic.
slot channel speed Ingress Lo% Egress Lo% Ingress Hi% Egress Hi%<br>5 0 20G 0 0 0 0
 5 0 20G 0 0 0 0
 9 0 8G 0 0 0 0
Router#
```
a ka

## <span id="page-6-0"></span>**Displaying Fabric Errors**

To display fabric errors of one or all modules, perform this task:

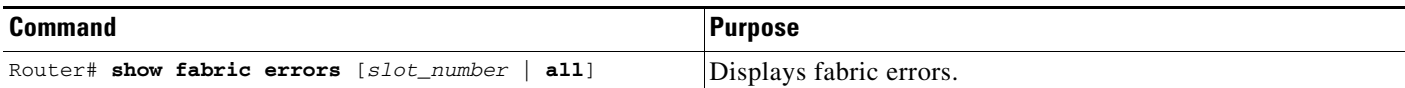

This example shows how to display fabric errors on all modules:

#### Router# **show fabric errors**

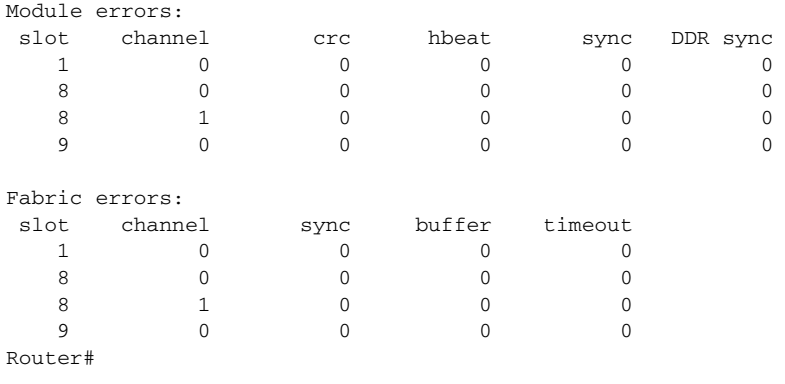

**Tip** For additional information about Cisco Catalyst 6500 Series Switches (including configuration examples and troubleshooting information), see the documents listed on this page:

[http://www.cisco.com/en/US/products/hw/switches/ps708/tsd\\_products\\_support\\_series\\_home.html](http://www.cisco.com/en/US/products/hw/switches/ps708/tsd_products_support_series_home.html) [Participate in the Technical Documentation Ideas forum](http://www.cisco.com/go/techdocideas)

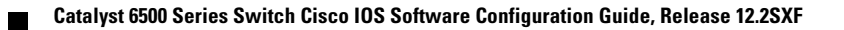